# **CAD/CAM System B-Ship+ Version 5.0**

**Administrator Guide**

**BSBSHIP.00011.005-2022**

**Sheets 20**

**Saint Petersburg 2022**

#### ANNOTATION

This document is a concise guide for administrator to run primary installation of B-Ship+ system (with support of BSB). The B-Ship+ system is informationally compatible with the following systems: Ritm-Ship (AutoCAD), R-Ship+ (AutoCAD) and N-Ship+ (nanoCAD).

The document is designed for the specialists who work in BricsCAD and B-Ship+ for construction and technological preparation of shiphull manufacturing.

Contact data for acquaintance and acquisition:

Phone: +7 921 7561226 (Nikolai Poleshchuk)

Email: npol50@yandex.ru

Web: http://poleshchuk.spb.ru/cad/2016/bshipe.htm

Copyright © BSHIP. B-Ship+ system. Administrator guide, 2016-2022. Saint Petersburg, Russian Federation.

## **CONTENTS**

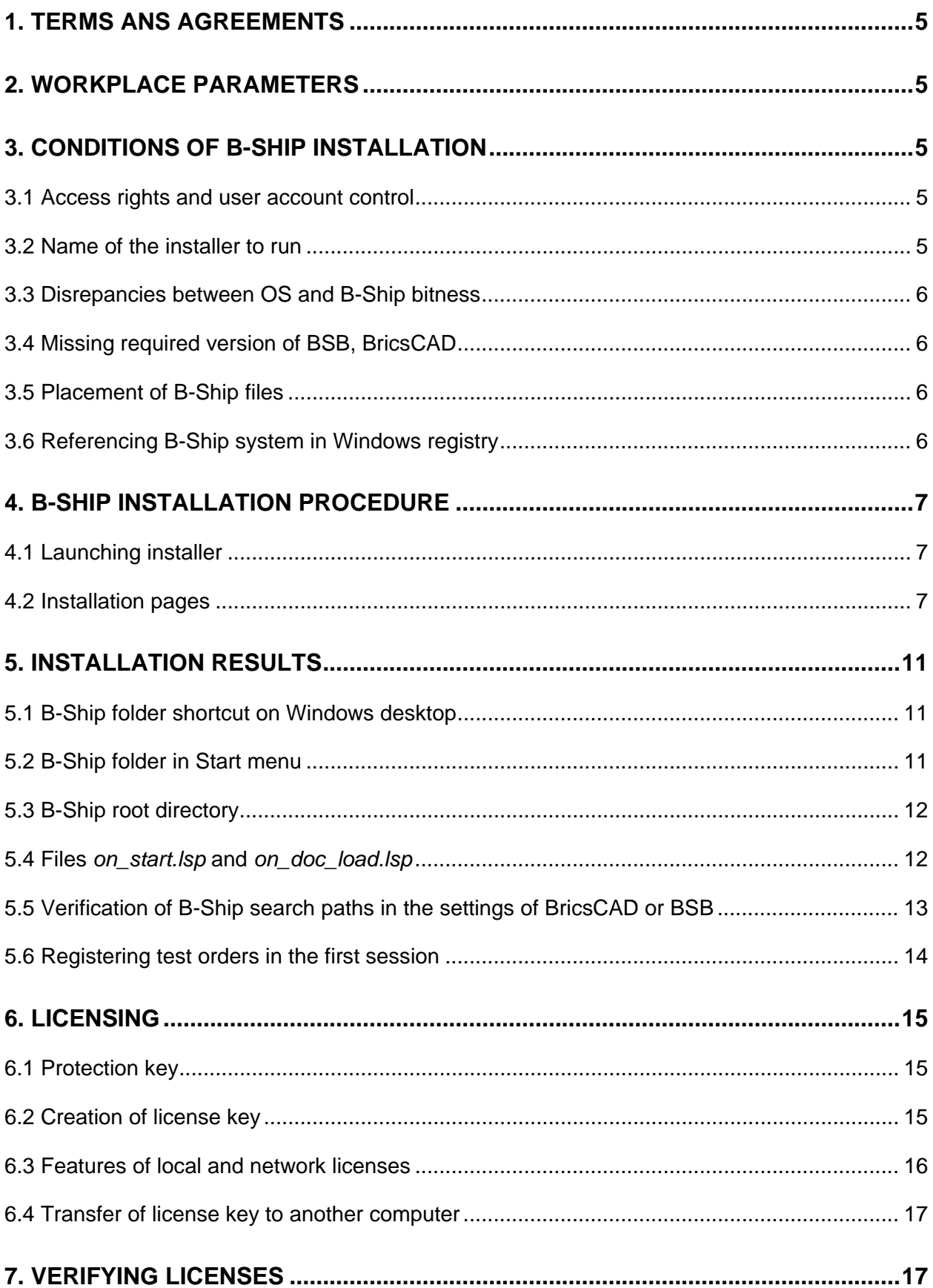

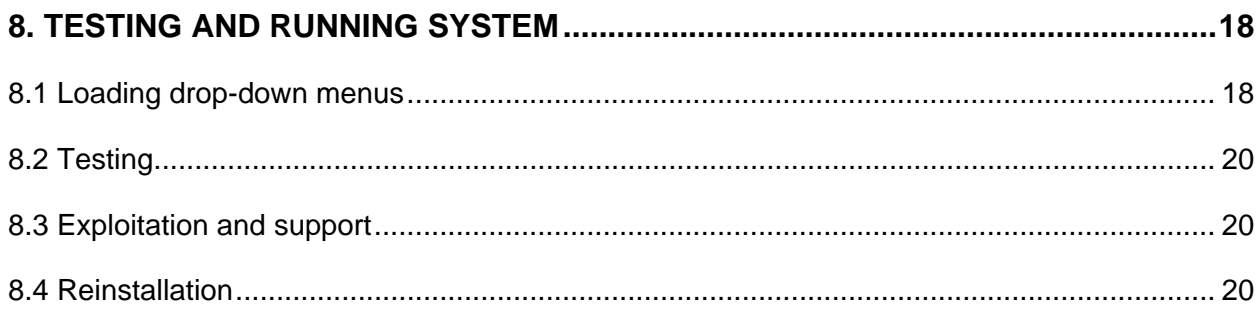

#### 1. TERMS ANS AGREEMENTS

<span id="page-4-0"></span>The manual uses the following agreements for fonts:

– names of parameters, folders, files are in *italic*;

– names of modules and components of the B-Ship+ system, menu items, button names, window names are in **bold**;

– names of layers and commands are in CAPITAL.

For conciseness everywhere in the document B-Ship+ system will be called B-Ship.

#### 2. WORKPLACE PARAMETERS

<span id="page-4-1"></span>Computer used for installation of B-Ship system should have any of the following operation systems (OS), 64-bit: Windows 8.1, Windows 10. We recommend Windows 10 64-bit (update 21H1 or newer).

Before installation of B-Ship on any workplace one must check presence of installed graphical editor BSB or BricsCAD (English version v19 or other version written in the shipment agreement). Minimal required configuration is Pro (Lite is unsufficient). System B-Ship can have different installers for different graphical editor versions. Different installer types are used for AutoCAD or BricsCAD+AutoCAD.

This documents deals only with installers for BricsCAD and BSB (BSB is an OEM version implemented inside B-Ship).

Minimal hardware requirements depend from the BSB, BricsCAD version to which B-Ship is to be added. Recommended configuration: Intel Core i5, 2,66 GGz, operating memory 4 Gb, disk capacity 500 Gb, monitor 21'' LED.

<span id="page-4-2"></span>Disk memory necessary for B-Ship modules is not less than 500 Mb, for stable work of BSB, BricsCAD 1 Gb is to be preferred.

#### 3. CONDITIONS OF B-SHIP INSTALLATION

3.1 Access rights and user account control

<span id="page-4-3"></span>While B-Ship installation process **administrator rights** and **switching off UACs** (user accounts control) in Windows required (vendors recommend).

After installation user accounts control may be switched on. But this should be done with carefullness because in some cases specific software components can stop working.

3.2 Name of the installer to run

<span id="page-4-4"></span>Usual installer file is named *bship-v<V>-<R>* setup <N> Eng.exe, where <V> is a BSB, BricsCAD version number, <R> is OS bitness (64), <N> is a build number, Eng is a localization language. For example *bship–v22–64\_setup\_24\_Eng.exe* or *bship–v21-v22– 64\_setup\_7\_Rus.exe*.

Installer size can vary between 70 Mb – 250 Mb. File can be delivered on device (DVD, flash disk) or transferred via Internet (downloading address and password are provided by the developer).

<span id="page-5-0"></span>Agreement can foresee shipment of several installers reflecting features of customer workplaces (bitness, BSB, BricscCAD versions, graphical editors etc.).

3.3 Disrepancies between OS and B-Ship bitness

Installer checks OS bitness.

#### **Attention! It is impossible to install 64-bit version of B-Ship on a 32-bit Windows**.

#### 3.4 Missing required version of BSB, BricsCAD

<span id="page-5-1"></span>The installer is being produced for a specified version of BSB, BricsCAD (v20 or greater) localized for English or Russian language. Control is done by verifying correspondent parameters of the OS registry.

System B-Ship can be installed on the machine without reqiured version of BSB, BricsCAD (neither English nor Russian) but in such a case BSB, BricsCAD shortcuts with necessary data are not created. After appearance of BSB, BricsCAD one should reinstall B-Ship after preliminary deinstallation using Windows Control Panel.

If on the computer both Russian and English versions of BSB, BricsCAD are installed then up to 4 launching shortcuts for BSB, BricsCAD are being created. User may work with any of these shortcuts.

#### 3.5 Placement of B-Ship files

<span id="page-5-2"></span>Program files of the B-Ship system and sample files of tests are placed in one folder. Name of the folder is being requested while installation. **It is recommended to use** *D:\BSHIP folder***.**

During exploitation process folders of the working orders (with parts, nesting maps, data base tables etc.) can be placed in a differenet place (place is being requested while registering new order in the **Bdata** module).

#### 3.6 Referencing B-Ship system in Windows registry

<span id="page-5-3"></span>B-Ship installer creates a very important folder *HKEY\_LOCAL\_MACHINE \ SOFTWARE \ BSHIP \ B-Ship+* in the 64-bit branch of Windows registry. Moreover, while installing the 64-bit version of B-Ship+ a folder *HKEY\_LOCAL\_MACHINE \ SOFTWARE \ Wow6432Node \ BSHIP \ B-Ship+* is created (the branch is used for 32-bit applications launched in the 64-bit OS).

Mentioned folders contain four obligatory parameters: *pathbrics* (full path to the root folder of the B-Ship system), *projectsbrics* (full path to the folder with general design data), *plants\_settingsbrics* (full path to the folder with technological data for the documents of a specific shipyard), *scrapsbrics* (full path to the folder for scraps DB) (dr. 1).

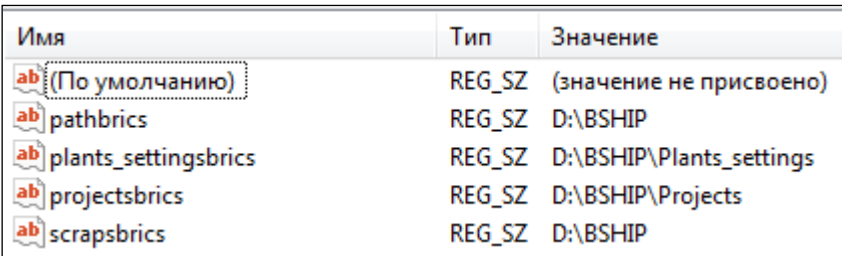

Drawing 1. Folder B-Ship+ contents in the Windows registry

<span id="page-6-0"></span>**Note.** Other suffices are used for different graphical kernels.

#### 4. B-SHIP INSTALLATION PROCEDURE

#### 4.1 Launching installer

<span id="page-6-1"></span>Installation file (e.g. *bship–v19-v20–64\_setup\_5.exe*) is an executable exe file and it can be launched in a usual manner (pressing or double-clicking on its shortcut). During installation process a Wizard is being used.

Usually system administrator is the person who installs B-Ship system. **Administrator rights and switching off UAC (Windows user account control) are needed.**

**Attention!** Check **validity and correctness of the system data** before installation. Do not change system data in future to avoid problems with deactivation of license key which uses its own internally implemented timer.

Just after start the installer offers to select language that will be used by the wizard (English or Russian, dr. 2).

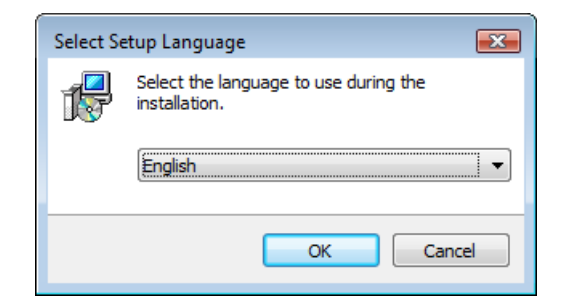

Drawing 2. Selection of wizard language

<span id="page-6-2"></span>4.1 Installation pages Installation wizard is multipaged (dr. 2–11).

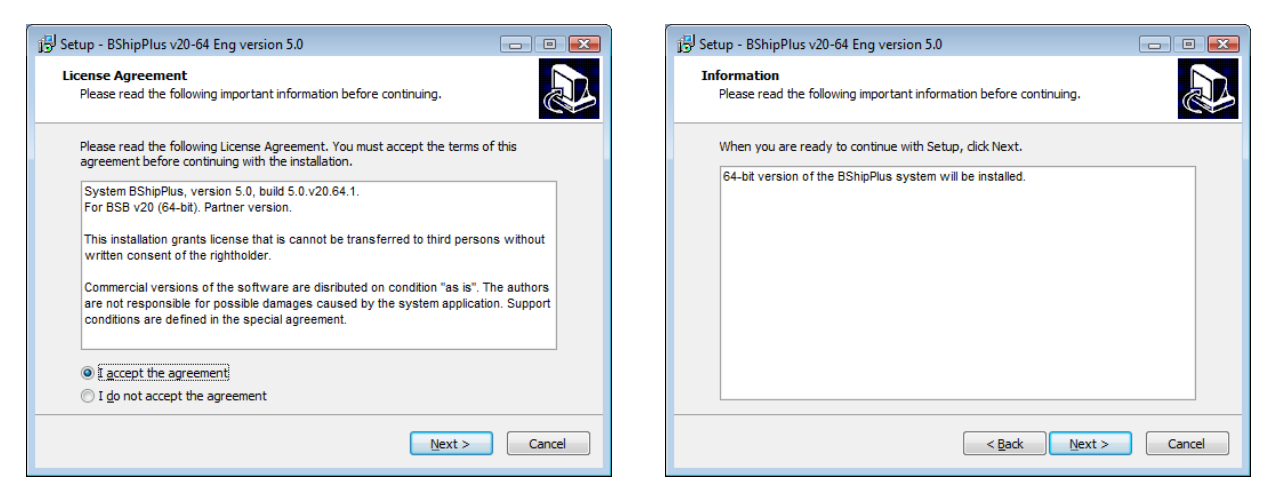

Drawing 3. Page with license agreement Drawing 4. Start page

Installation is possible only if you **accept the license agreement**.

| Setup - BShipPlus v20-64 Eng version 5.0                                               | Setup - BShipPlus v20-64 Eng version 5.0                                               |
|----------------------------------------------------------------------------------------|----------------------------------------------------------------------------------------|
| $\mathbf{x}$                                                                           | $\mathbf{x}$                                                                           |
| $\Box$                                                                                 | $\Box$                                                                                 |
| -0                                                                                     | $\overline{\phantom{a}}$                                                               |
| <b>Select Destination Location</b>                                                     | <b>Select Start Menu Folder</b>                                                        |
| Where should BShipPlus v20-64 Eng be installed?                                        | Where should Setup place the program's shortcuts?                                      |
| Setup will install BShipPlus v20-64 Eng into the following folder.                     | Setup will create the program's shortcuts in the following Start Menu folder.          |
| To continue, click Next. If you would like to select a different folder, click Browse. | To continue, click Next. If you would like to select a different folder, click Browse. |
| D: BSHIP                                                                               | <b>BShipPlus</b>                                                                       |
| Browse                                                                                 | Browse                                                                                 |
| At least 326,4 MB of free disk space is required.                                      |                                                                                        |
|                                                                                        |                                                                                        |
| $<$ Back                                                                               | $<$ Back                                                                               |
| Next >                                                                                 | Next >                                                                                 |
| Cancel                                                                                 | Cancel                                                                                 |

Drawing 5. Selection of target folder for the application

Drawing 6. Name of the folder on the desktop and in **Start** menu

It is recommended to accept standard *D:\BSHIP* folder for B-Ship installation (dr. 5). It is suggested as default.

**Note.** Installation folder must be only **root** and its name must contain alphanumeric symbols and digits only (no spaces!).

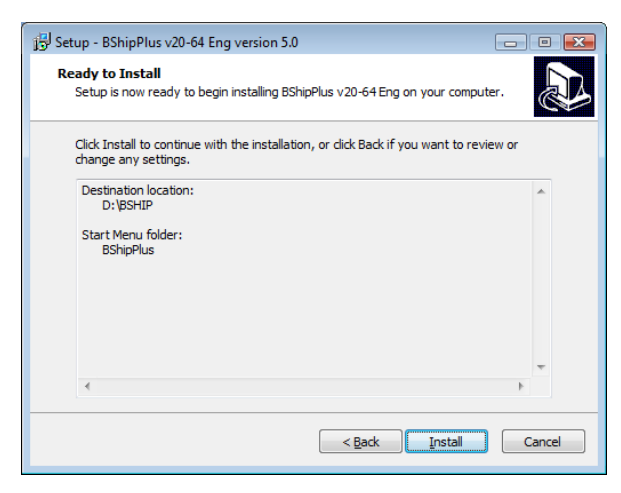

| Setup - BShipPlus v20-64 Eng version 5.0                                                     | 同<br><b>D</b> |
|----------------------------------------------------------------------------------------------|---------------|
| <b>Installing</b><br>Please wait while Setup installs BShipPlus v20-64 Eng on your computer. |               |
| Extracting files<br>D: \BSHIP\Doc\B-Model.pdf                                                |               |
|                                                                                              |               |
|                                                                                              |               |
|                                                                                              |               |
|                                                                                              |               |
|                                                                                              | Cancel        |

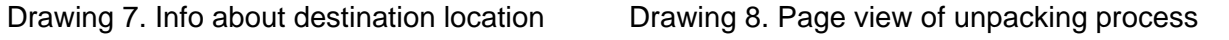

During the process installer unpacks files and copies them to the user's computer. Some program server components are being registered/unregistered.

Microsoft OLE DB Provider is installed for some DB programs (dr. 9).

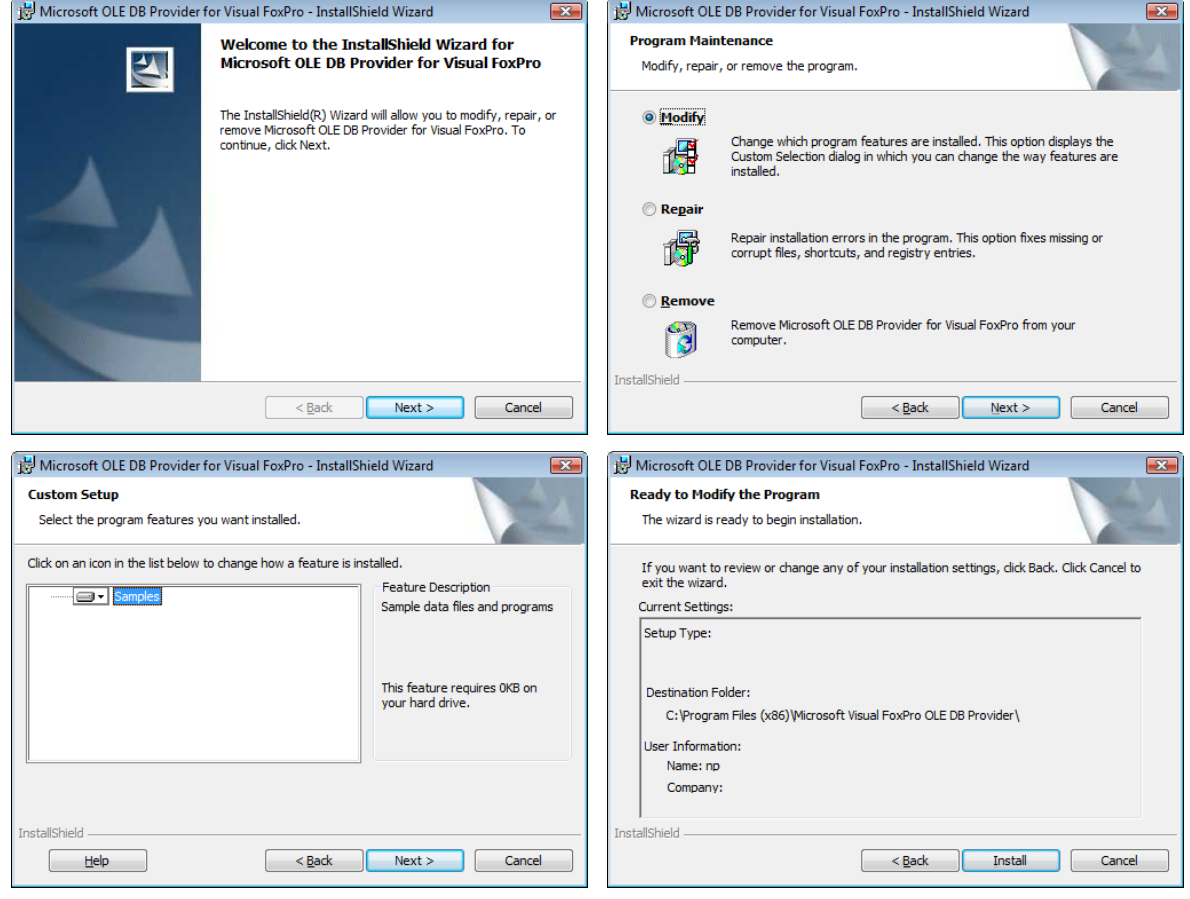

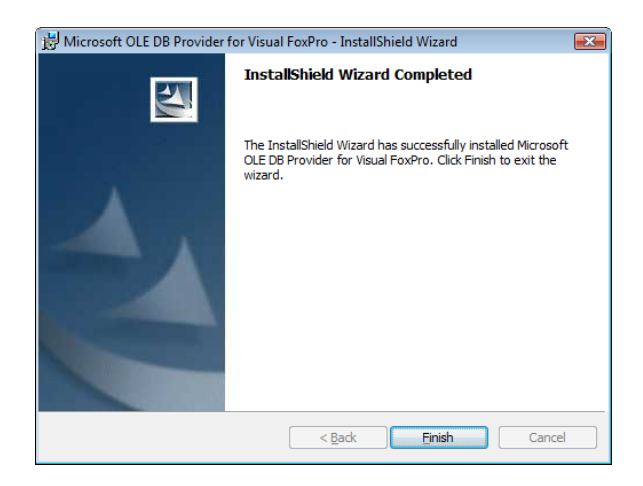

Drawing 9. Pages of OLE DB provider

After registering server components a key driver is being installed (dr. 10). It is used for licensing software and controlling licenses provided for separate modules.

Га

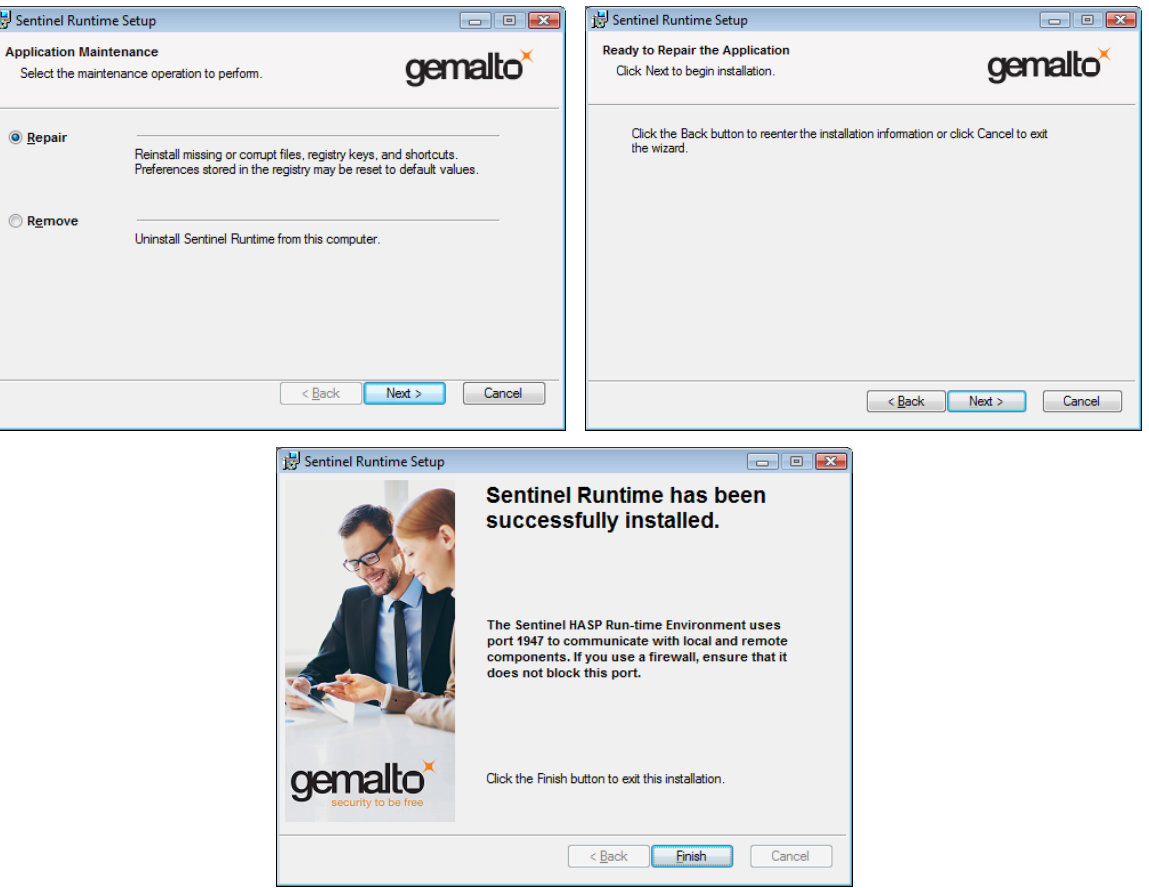

Drawing 10. Pages of key driver

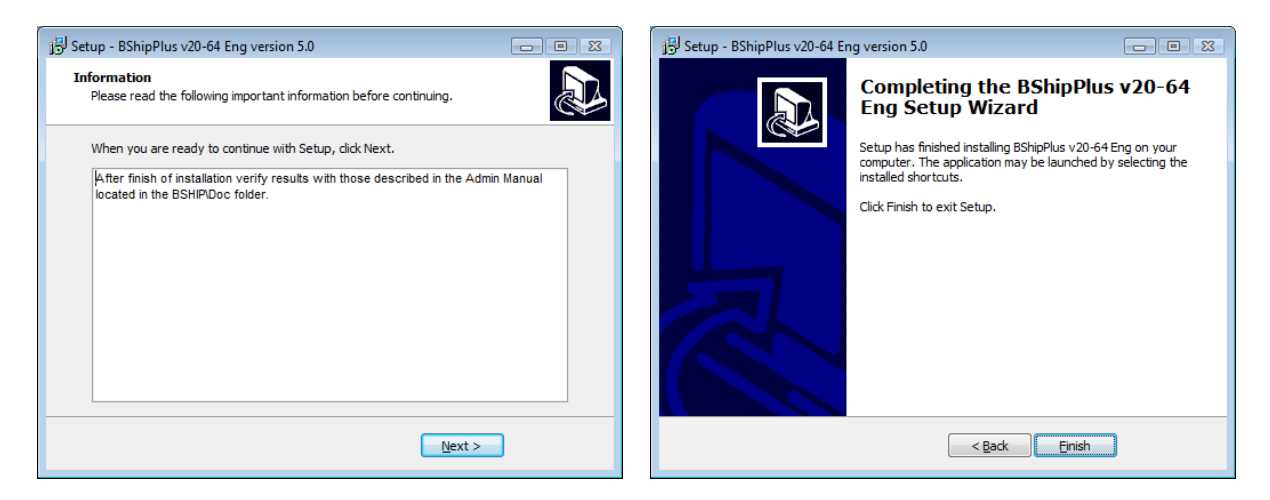

Drawing 11. Closing pages

<span id="page-10-0"></span>At the end there is a message about successfull installation.

## 5. INSTALLATION RESULTS

## 5.1 B-Ship folder shortcut on Windows desktop

<span id="page-10-1"></span>After end of installation a **B-Ship+ v21-64** shortcut appears on Windows desktop (if B-Ship is for BricsCAD v21 64-bit). The folder contains shortcuts **BricsCAD** (or BSB), **Licbship**. If both English and Russian versions of BricsCAD are found on user's computer then shortcus for both of them will be created (dr. 12, for v18).

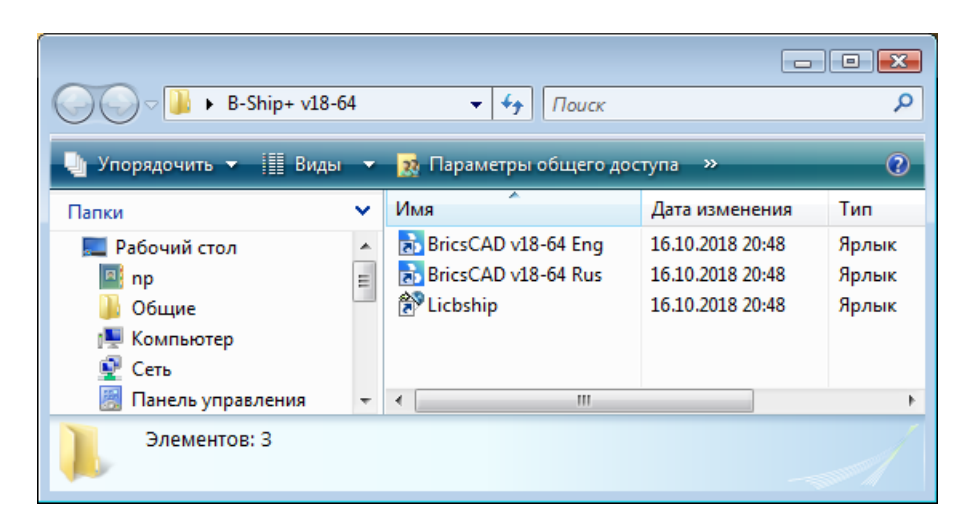

Drawing 12. B-Ship+ folder on Windows desktop

## 5.2 B-Ship folder in Start menu

<span id="page-10-2"></span>Similar folder but with one or two shortcuts of BricsCAD is created in the **Start** menu of Windows (dr. 13).

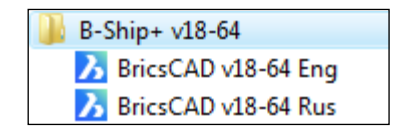

Drawing 13. B-Ship folder in the **Start** menu

### <span id="page-11-0"></span>5.3 B-Ship root directory

On dr. 14 there is a sample view of the installation folder for the B-Ship system.

|                                                                 |                  |                 | ▶ Компьютер ▶ Локальный диск (D:) ▶ BSHIP ▶ |     |                  | $\mathbf{v}$ $\mathbf{t}$<br>Поиск | م |
|-----------------------------------------------------------------|------------------|-----------------|---------------------------------------------|-----|------------------|------------------------------------|---|
| <b>EE BHADI</b><br>В Запись на оптический диск<br>Упорядочить • |                  |                 |                                             |     | $\odot$          |                                    |   |
| Папки                                                           | $\checkmark$     | Имя             | Дата изменения                              | Тип | Размер           |                                    |   |
| <b>BricsSDK</b>                                                 | $\blacktriangle$ | Arx             |                                             |     | Doc              | <b>HASPdriver</b>                  |   |
| Bricsys-11                                                      |                  | Help            |                                             |     | Ini              | <b>Lic</b>                         |   |
| Bricsys_x64                                                     |                  | Lsp             |                                             |     | Microsoft_Free   | <b>Net</b>                         |   |
| Bricsys_x86                                                     |                  | Parm            |                                             |     | Plants_settings  | <b>I</b> Profil                    |   |
| <b>BSHIP</b>                                                    |                  | Projects        |                                             |     | Res              | Samples                            |   |
| BSHIP-01                                                        |                  | <b>Steel</b>    |                                             |     | Svarka           | <b>Sys</b>                         |   |
| BSHIP-02                                                        |                  | Tbl             |                                             |     | Tmp              | all dbf_stru.CDX                   |   |
| <b>BSHIP-04 KLD</b>                                             |                  | dbf_stru<br>by. |                                             |     | ABC dbf_stru.FXP | <b>D</b> Foxuser                   |   |
| BSHIP-05                                                        |                  | Interpol        |                                             |     | klsmater.CDX     | $\blacktriangleright$ klsmater     |   |
| DCLID 07<br>Элементов: 47                                       |                  |                 |                                             |     |                  |                                    |   |

Drawing 14. Folder with B-Ship files on user's computer

## 5.4 Files *on* start. Isp and *on* doc load. Isp

<span id="page-11-1"></span>Installer places in system folders two important files: *on\_doc\_load.lsp* and *on\_start.lsp*. The target folder is a support folder, either *C:\Users\<user>\AppData\Roaming\Bricsys\ BricsCAD\V20x64\en\_US\Support* (version for BricsCAD) or *C:\Users\<user>\AppData\ Roaming\Bricsys\BSHIP\BShipPlus\V20x64\en\_US\Support* (version for BSB). The folder contains some settings files. Member <user> is replaced by real user computer name, and V20x64 by BricsCAD kernel number (V21x64, V22x64, etc.).

Usually installer creates these files itself but in some problem cases they can stay unchanged, with standard content. In such a case user must call a plain text editor like Notepad or AkelPad (do not use complex editors like Word inserting many formatting bytes!) and copy contents of the mentioned files from the root B-Ship folder to the end of the files in the mentioned target support folder. Sample contents is shown on drawings 15 and 16).

| AkelPad - [d:\BSHIP\on_start.lsp]<br>$\vert$ = $\vert$<br>пла Файл Правка Вид Настройки Окно Справка<br>$    \times$<br><b>REF</b> on_start.lsp                                                                                                    |  |  |  |  |
|----------------------------------------------------------------------------------------------------|--|--|--|--|
| (setq @NAMEREG "HKEY LOCAL MACHINE\\SOFTWARE\\BSHIP\\B-Ship+")<br>(if @NAMEREG (setq @PRI (strcat (v1-registry-read @NAMEREG "pathbrics") "\\")))<br>(if @PRI (arxload (strcat @PRI "Arx\\BRv20\\x64\\np rbut.brx")))<br>(if (not (member "np rbut.brx" (arx))) (alert"\non_start.lsp\nnp_rbut.arx not<br>loaded")) |  |  |  |  |
|                                                                                                    |  |  |  |  |
| 5:1<br>Win   1251 (ANSI - кириллица)<br>Изменён<br>Ins                                                                                                    |  |  |  |  |

Drawing 15. Resulting file *on\_start.lsp* (for version v20)

```
\Box \Box \BoxAkelPad - [d:\BSHIP\on_doc_load.lsp]
Ста Файл Правка <u>В</u>ид Настройки Окно Справка
                                                                                                - B \timesREP on_doc_load.lsp
(setq @NAMEREG "HKEY LOCAL MACHINE\\SOFTWARE\\BSHIP\\B-Ship+")
                                                                                                      \blacktriangle(if @NAMEREG (setq @PRI (strcat (vl-registry-read @NAMEREG "pathbrics") "\\")))
(if @PRI
                                                                                                      \equiv(if(null np 1) (load (strcat @PRI "Lsp\\np r1.lbx"))(if (null np 1) (alert "error in on doc load. lsp"))
```
#### Drawing 16. Resulting file *on\_doc\_load.lsp* (for all versions)

Files *on\_start.lsp* и *on\_doc\_load.lsp* will be automatically executed on start of BricsCAD/BSB and will load start components of the B-Ship system.

**Note.** As an option: user may copy the files into support folder with names *on\_start\_default.lsp* and *on\_doc\_load\_default.lsp*. These files are also autoexecuted by BricsCAD/BSB as *on\_start.lsp* and *on\_doc\_load.lsp* on start of the graphical kernel.

<span id="page-12-0"></span>5.5 Verification of B-Ship search paths in the settings of BricsCAD or BSB

BricsCAD/BSB must know search path for some B-Ship files (dialogs, fonts, slides, etc.). Usually this path is *D:\BSHIP\Sys* (if B-Ship was installed into *D:\BSHIP*). If the file *on\_start.lsp* is correct then search paths are updated automatically. Menu bar line must be visible (if not then set value of MENUBAR system variable to 1).

User is recommended to check path and update if it was not changed properly:

1. Start BricsCAD/BSB and use menu item **Settings > Settings** to open dialog window **Settings** in.

2. Expand node **Program options > Files** and check value of the option **Support file search path** (dr. 17).

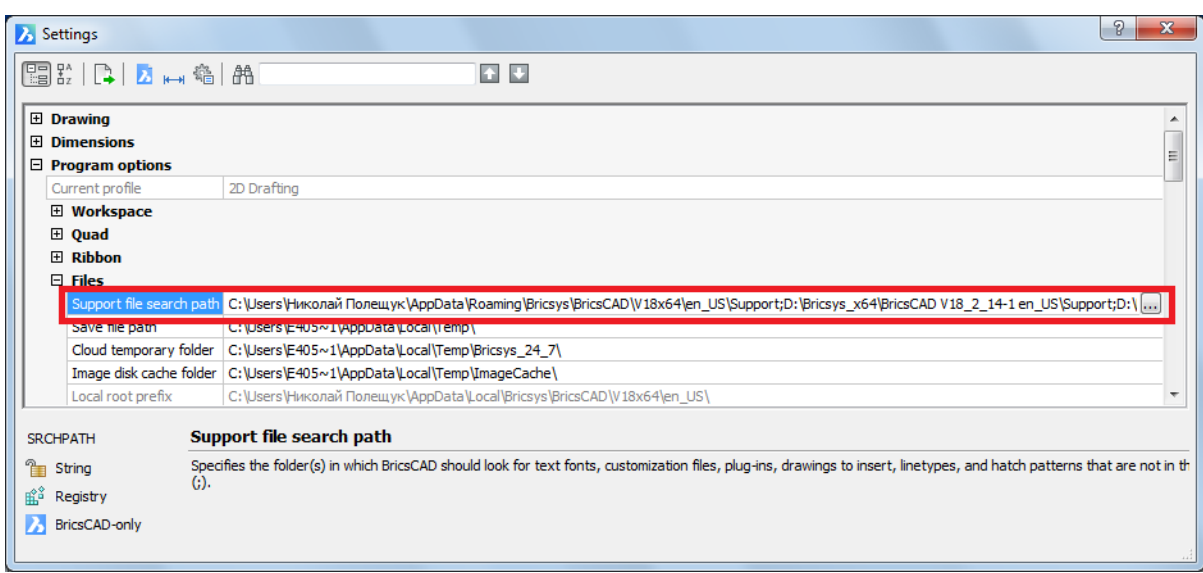

#### Drawing 17. Dialog box **Settings**, option **Support file search path**

As the option has a very long value including many paths then it is recommended to click button at the end of the line and to check the total value of the optoion. Window **Folder List** will be opened (dr. 18).

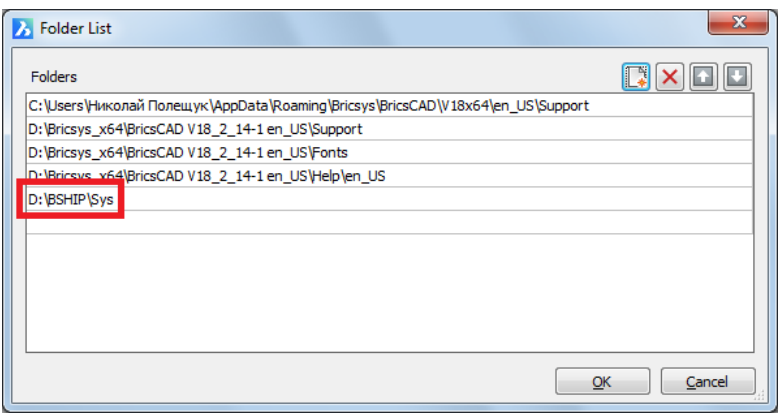

Drawing 18. Window **Folder List**

If automatic tuning of B-Ship was correct then the last path in the window is *D:\BSHIP\Sys* (after installing B-Ship into the folder *D:\BSHIP*).

If necessary you can update this setting manually.

#### 5.6 Registering test orders in the first session

<span id="page-13-0"></span>In the first run of BricsCAD with described above settings, B-Ship reads orders (projects) table. From the very beginning it is empty, therefore user is suggested to automatically register three test (sample) orders: BBBBB\_2, BS103\_1 and EN103\_33 (dr. 19).

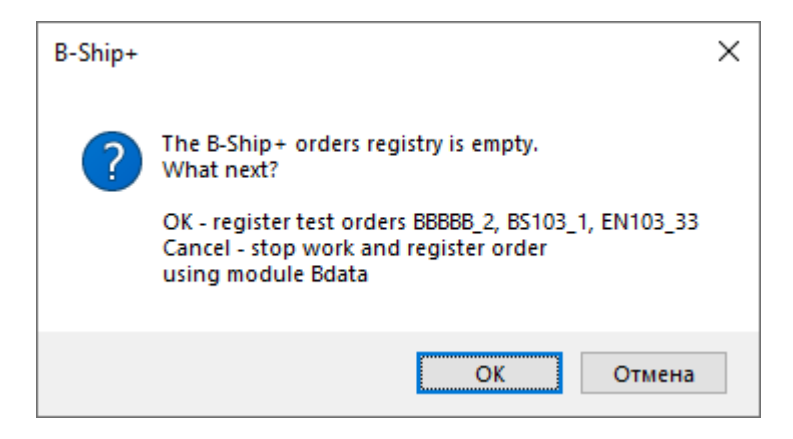

Drawing 19. Registering test orders suggestion

It is recommended to accept (click OK). After registering English version activates order EN103 33, and Russian version activates BS103 1. Both orders are identical, but in EN103 33 names of all materials, parts, etc. are given in English, and in BS103\_1 in Russian.

#### 6. LICENSING

#### <span id="page-14-0"></span>6.1 Protection key

<span id="page-14-1"></span>Usually B-Ship does not apply USB keys for licensing (protection). Program license files are used for this purpose. Installation of the program license file is made by the utility *Licbship.exe* (its shortcut is seen on the dr. 12). Utility file is located in subfolder *Lic* (see folder names on the dr. 14).

<span id="page-14-2"></span>6.2 Creation of license key

Creation of license key is done in three steps.

1. Run *licbship.exe* and open first tab **Collect Status Information** (dr. 20).

In the first run user must choose lower radiobutton **Installation of new protection key** (it wll be enabled) and click button **Collect Information**. Utility will suggest to save computer data (numbers of motherboard, videocard, etc.) into file with extension *c2v* (customer-tovendor). File name can be arbitrary (e.g. *comp1.c2v*). After saving C2V file must be sent to developer of B-Ship system.

**Note.** Utility *licbship.exe* is multilingual and supports main European languages (GUI language is selected from the current language setting of Windows, in Control panel). On dr. 20 as illustrations English and German localizations are shown.

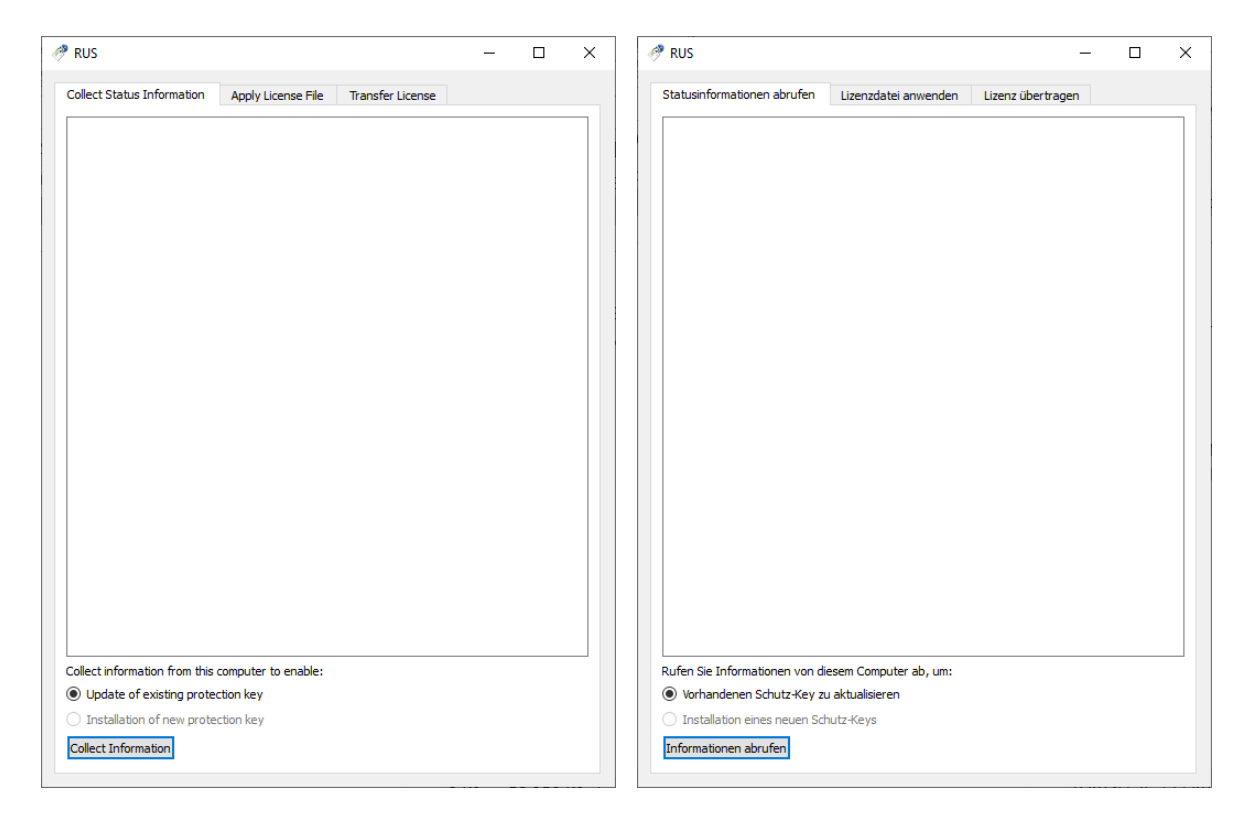

Drawing 20. Utilty Licbship window, tab **Collect Status Information**

2. For C2V file developer will generate a response file with extension *v2c* (vendor-tocustomer), e.g. *lic-comp1.v2c*. With it user can generate on his computer a valid license for purchased modules.

3. To generate license on his computer user must run utilty *licbship.exe* and open second tab **Apply License File** (dr. 21).

Next click button of **Update File** and select the V2C file received from the developer (e.g. *lic-comp1.v2c*) and press button **Apply Update**.

Message with the result of update operation will appear inside utility window (success or error).

## 6.3 Features of local and network licenses

<span id="page-15-0"></span>Local license is being attached to a selected working computer. Local license manager is used for it.

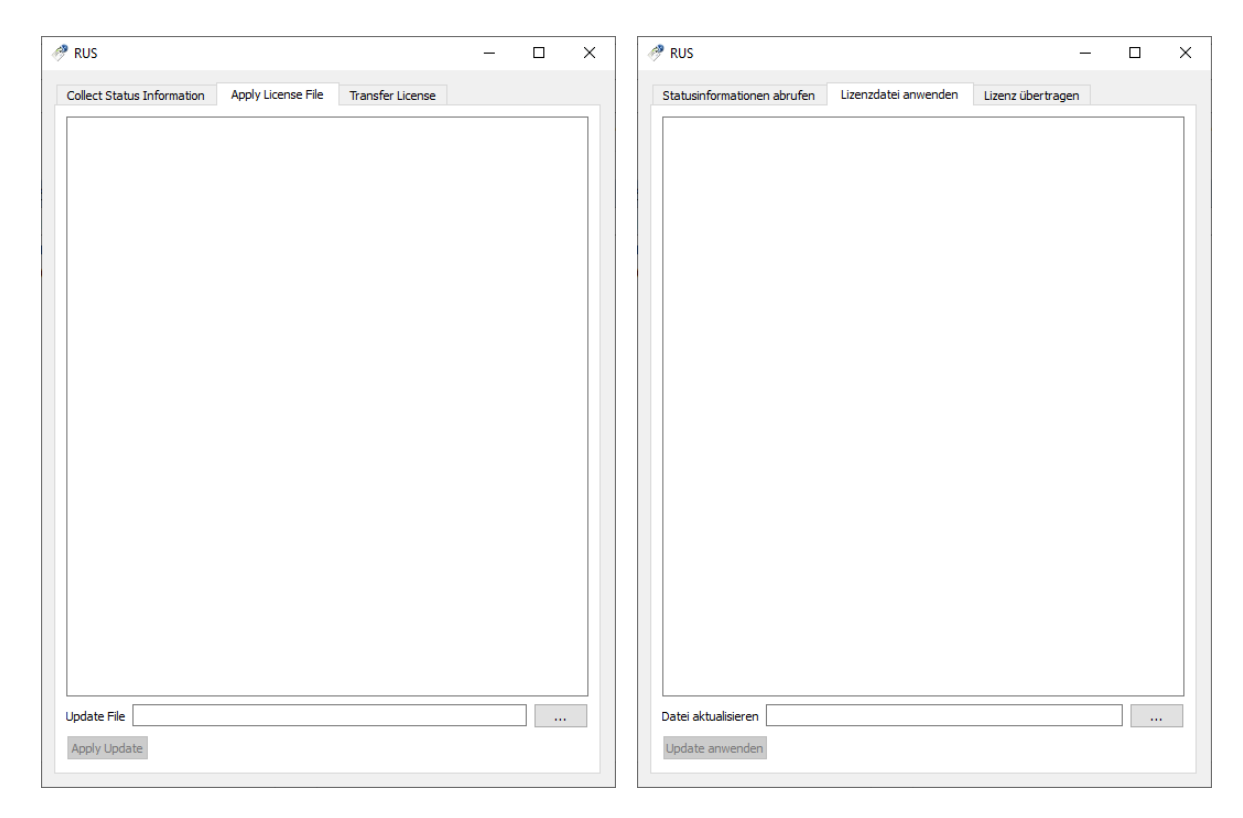

Drawing 21. Utilty Licbship window, tab **Apply License File**

Network license (license server) is being installed in the same subnet with client computers. Location place can be a special computer (or a server of the local network), as well as any of the client computers. In the case of network license client computers work with local license manager that persistently connects to network license manager. Network licenses can be distributed between several servers. In case of connection fail the network license frees automatically by the license manager within 5 minutes.

## 6.4 Transfer of license key to another computer

<span id="page-16-0"></span>Developer can issue a transferable license (for all the modules of product). For license move the tab **Transfer License** of the utility *Licbship.exe* is applied. In this case license on the source computer is being deactivated and is being created on the target computer with current parameters (including time left up to license expiration).

## 7. VERIFYING LICENSES

<span id="page-16-1"></span>User can read license state inside BricsCAD/BSB with the help of drop-down menu item **BDATAen > License** (dr. 22).

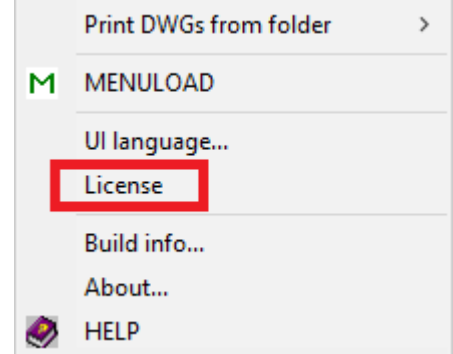

#### Drawing 22. Menu **BDATAen** (fragment)

Program will display in the command line module names only with valid licenses, e.g.: B-Ship+

Bdata FULL

Model FULL

Structure HOURS 720

Part HOURS 2152

Nesting FULL

<span id="page-17-0"></span>After HOURS there is a number of hours left up to license expiration. Names of the modules which license is inactive are not displayed.

#### 8. TESTING AND RUNNING SYSTEM

#### 8.1 Loading drop-down menus

<span id="page-17-1"></span>Testing B-Ship must be run inside launched BricsCAD/BSB, in the **2D drafting** mode. For work drop-down (popup) menus and toolbars of B-Ship are to be applied. Ribbon is not used.

If menu bar is unseen then user should show it with command MENUBAR, setting value 1 to the system variable with the same name.

To load drop-down menus of all the six modules user should click **B-Ship+** button that is located at the right end of the status bar (see dr. 23).

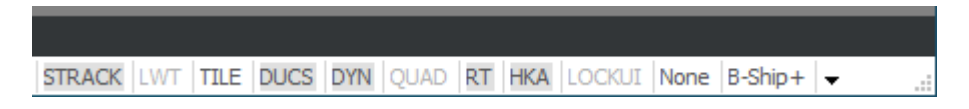

#### Drawing 23. Status line with the **B-Ship+** button

There can be a case when the button is invisible in the status bar. Possible reasons of it are to be considered:

1. Status bar is overloaded with other numerous buttons of BricsCAD and **B-Ship+** button is pushed after the right end. User must hide unnecessary buttons with the help of settings menu (with the most right icon  $\div$  at the right end of status line) and **B-Ship+** button will become visible.

2. B-Ship system is installed improperly. User must reinstall it with a correct installer corresponding to the current BricsCAD/BSB.

After clicking button **B-Ship+** the program will load drop-down menu. Here are sample messages in the command line:

*: Loading menus...* 

*Menu BDATAen added to menu bar. Menu MODELen added to menu bar. Menu STRUCTUREen added to menu bar. Menu PARTen added to menu bar. Menu NESTINGen added to menu bar. Menu MDETen added to menu bar.* Sometimes temporary fails are possible while loading menus, e.g.: *Missing file D:\BSHIP\Sys\BRv21\BSHIP\_BDATA.cui. Errors in Windows registry. Try to reload menus one or more times more. Missing file D:\BSHIP\Sys\BRv21\BSHIP\_MODEL.cui. Errors in Windows registry. Try to reload menus one or more times more.*

**Note.** Loading all or selected menus can be also done with MENULOAD command. In its dialog box one should select files with .mnu extension from the folder *BSHIP\Sys\BRv21* (in the case of v21 version), and click button **Load**. Each module has its own English menu file: *bship\_bdata\_en.mnu*, *bship\_model\_en.mnu*, *bship\_structure\_en.mnu*, *bship\_part\_en.mnu*, *bship\_nesting\_en.mnu*, *bship\_mdet\_en.mnu*. Russian menu files do not include \_en suffix (e.g., *bship\_bdata.mnu*).

Loaded drop-down menu will appear in the menubar. Name of each menu has two symbol suffix at the end: en, ru, etc. (dr. 24).

It denotes current user interface localization language. To change interface language use menu item **BDATA > UI language**.

| <b>A</b> BricsCAD Ultimate (NOT FOR RESALE License) - [Drawing1]                                                                                                    |      | ×<br>П |
|----------------------------------------------------------------------------------------------------|------|--------|
| <u>File Edit View Insert Settings Tools Draw Dimension Modify P</u> arametric Window Help                                                                                                    |      |        |
| MODELen STRUCTUREen PARTen NESTINGen MDETen<br>BDATAen                                                                                                    |      |        |
| $\triangleright$ F H F $\triangleright$ a a $\triangleright$ a $\triangleright$ a $\triangleright$ a $\triangleright$ a $\triangleright$                                                                                                    |      | 盀      |
| $\textbf{E}[\mathcal{P}] = \textbf{E}[\mathbf{E}]\oplus \textbf{E}[\mathbf{E}]\oplus \textbf{E}[\mathbf{E}]\oplus \textbf{E}[\mathbf{E}]\oplus \textbf{E}[\mathbf{E}]\oplus \textbf{E}[\mathbf{E}]\oplus \textbf{E}[\mathbf{E}]\oplus \textbf{E}[\mathbf{E}]\oplus \textbf{E}[\mathbf{E}]\oplus \textbf{E}[\mathbf{E}]\oplus \textbf{E}[\mathbf{E}]\oplus \textbf{E}[\mathbf{E}]\oplus \textbf{E}[\mathbf{E}]\oplus \textbf{E}[\mathbf{E}$<br>$\mathbb Q$ | °ੇ ⊞ | □ 83 : |
| ○ ◎ ● │ ⊠ ₱ ₩ ∑ © ○ ○ X √ ◢ ⊞ ⊞ ฅ ₩ ♠ ┆ ┆ ₩ ₩                                                                                                    |      |        |
| <b>△ / / / / ₩ 프 L   ロ ∇ R 緊 つ / C ⊙ ロ ① / O   盂 프</b>                                                                                                    |      |        |
| Start $\times$ Drawing1 <sup>*</sup> $\times$ +                                                                                                    |      |        |
|                                                                                                    |      |        |

Drawing 24. Loaded B-Ship menus

## 8.2 Testing

<span id="page-19-1"></span><span id="page-19-0"></span>Testing B-Ship system is done by customers themselves. It can use customer's data or the test projects and orders provided by the istaller.

#### 8.3 Exploitation and support

System support time is set by the purchase agreement (usually one year).

#### <span id="page-19-2"></span>8.4 Reinstallation

If B-Ship system is being reinstalled (e.g. in case of a big update) it is necessary:

– to make copy of all the previous B-Ship files (to save current settings and created projects);

- to deinstall the system with Windows Control Panel;
- to install new version of B-Ship;

– to connect to developers to get the list of files and databases to be correctly restored from the previous version.